## **1.0 Purpose of this Document**

This document discusses how to setup, configure, and use the LAN-50 or LAN-500 Universal Device Server to provide LAN/WAN Ethernet connectivity between *Doors*™ and one or more PXL networks<sup>1</sup>. The following topics are covered:

- Overview
- **System Requirements**
- LAN-50/LAN-500 Setup
- *Doors*/Workstation Setup
- Using the LAN-50/LAN-500 with Multiple PXL Networks
- Basic Ethernet Troubleshooting

## **2.0 Overview**

At Keri Systems, we are always looking for ways to improve our product and provide solutions to the various implementation requests we receive. One of the most asked for requests is "Can you provide low-cost network capabilities to *Doors* and a PXL Network?" Although *Doors* was developed as a stand-alone application, there are a few ways to use *Doors* in a network2 .

**DCUMENT (2008)**<br>
2, configure, and use the LAN-50 or LAN-500 Universal<br>
Efternet connectivity between *Doors*<sup>764</sup> and one or more PXL<br>
Efternet connectivity between *Doors*<sup>764</sup> and one or more PXL<br>
Application Connectiv The main limitation when using *Doors* in a network has been that the communication to the PXL network could only come from the host workstation physically connected to the master controller of the PXL network<sup>1</sup>. This prevents other workstations from using *Doors* to update or control the PXL network unless either some sort of third party, remote control software application is used or by sharing the *Doors* folders over a network which places limits on what can be done.

Keri Systems now has a low-cost solution to this problem. The LAN-50 Universal Device Server and LAN-500 Universal Device Server each allow the PXL network to be attached to a Local Area Network (LAN) instead of directly to a host workstation. This gives any workstation on a LAN (with the proper authority) the ability to communicate with the PXL network. To do this, two things must happen.

- 1. On the host workstation, the *Doors* folder must be shared.
- 2. A shortcut to the Doors.EXE program in this folder must be created on each client workstation that needs to be able to run the *Doors* program. Every client workstation with a shortcut to Doors.EXE can double-click on the shortcut and start the *Doors* program.

2. See the *Doors* in a Network Environment Application Note for more information – P/N 01867-001.

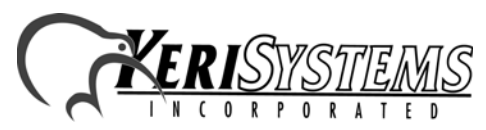

<sup>1.</sup> The LAN-50 may be used with either a PXL-250 or PXL-500/PXL-510. The LAN-500, however, may be used with a PXL-500/PXL-510 only.

*NOTE: Do NOT install the Doors software on each client workstation; this will create unique databases on each system. By creating a shortcut on each client workstation to the shared kerisys folder on the host workstation, each client workstation is able to use the Doors installation on the host workstation, sharing the original database set.*

In a LAN-50/LAN-500 network, when a host workstation communicates with the access control network, *Doors* converts data sent to the designated serial port into an Ethernet packet, opens an IP socket, and then sends the packet to the designated LAN-50/LAN-500. The LAN-50/LAN-500 receives the packet and sends the data to the PXL network through the LAN-50/LAN-500's serial port (see [Figure 1\)](#page-1-0).

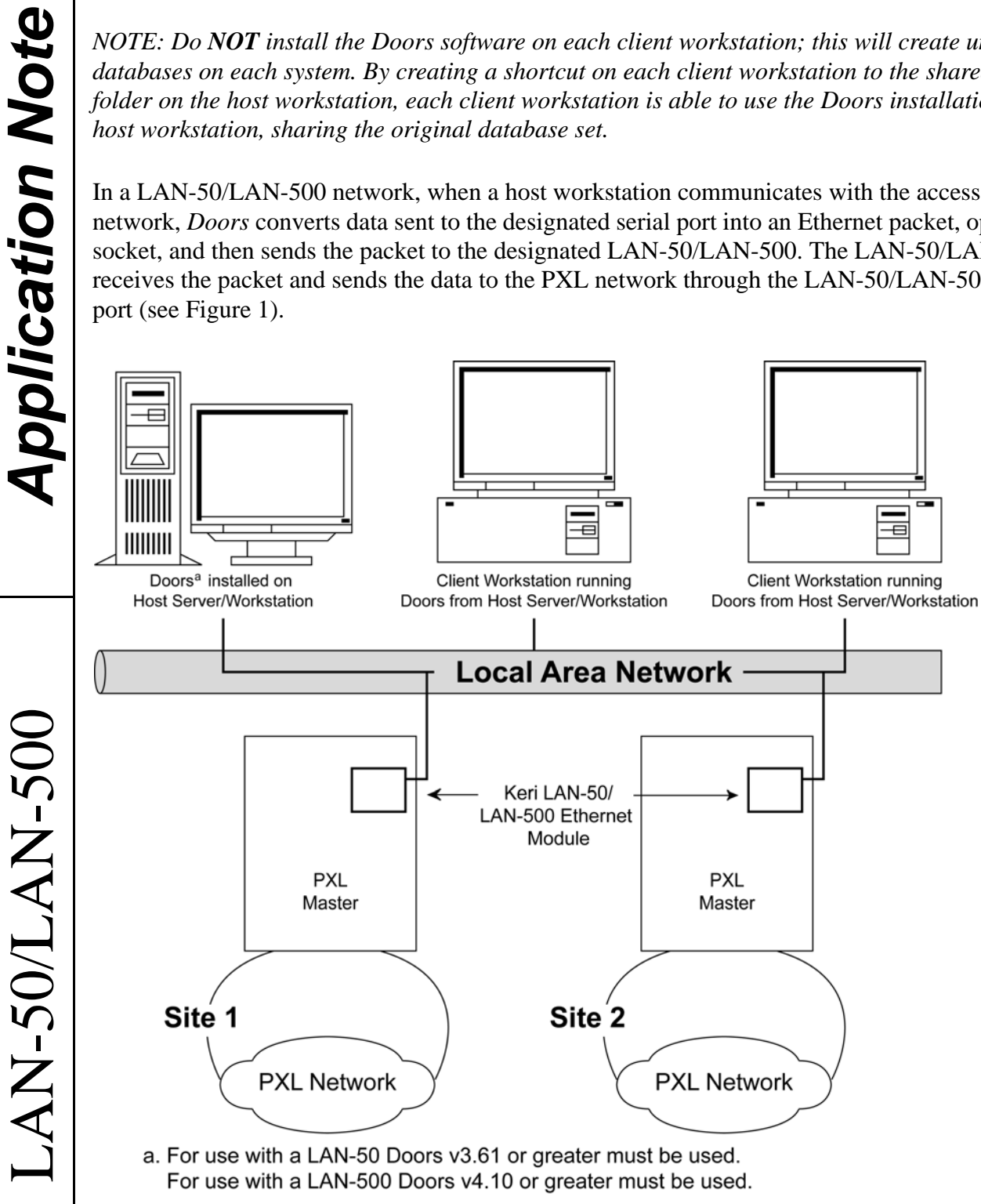

<span id="page-1-0"></span>**Figure 1: Using** *Doors* **on a LAN Using the LAN-50/LAN-500**

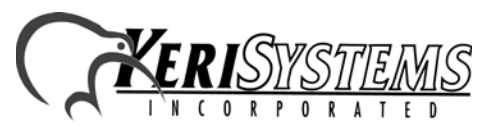

2305 Bering Drive 01881-003 Rev. F San Jose, CA 95131 USA (800) 260-5265 (408) 435-8400 FAX (408) 577-1792 Web: www.kerisys.com E-mail: sales@kerisys.com Page 2 of 36

The IP socket identifies which client workstation is communicating with the LAN-50/LAN-500 so that when the access control network communicates with the client workstation, the data is routed back correctly.

When using the LAN-50/LAN-500, the transfer of data through the LAN is transparent to both the *Doors* program and the PXL network. This method of communication between host workstation and access control network is very robust; however there are some special considerations.

- *Doors* software beginning with version 3.61 supports direct communication to the LAN-50. Refer to the Doors Users Guide (P/N 01914-100) for *Doors* software configuration information.
- *Doors* software beginning with version 4.10 supports direct communication to the LAN-500. Refer to the Doors Users Guide (P/N 01914-100) for *Doors* software configuration information
- Whenever a *Doors* database is opened (i.e. setup users, time zone, access group, controller, door), a copy of that database is saved on the user's client workstation. All changes made by the user are made to that local copy. The original database used by the *Doors* program on the file server or shared folder does not receive these changes until the user clicks on the **SAVE** button, physically overwriting the original database in the file server or shared folder with the newly edited information from the user's client workstation. This is done to protect the original database from being affected if a user decides to cancel any changes being made.
- workstation is communicating with the LAN-50/LAN-500 so<br>communicates with the client workstation, the data is routed<br>re-mains to the fundamental between host webstation<br>that. This method of communication between host webst • Although multiple users can simultaneously work in the *Doors* program, only one workstation can communicate with the PXL access control network at a time (whether directly or via remote access software). There is no way to simultaneously control an access control network from more than one workstation. This means that only one user at a time may be downloading information to the network, receiving information from a network, monitoring a network, or manually operating a network. When that user has completed work, that user must use the Net Disconnect command (the Operate > Net Disconnect pull-down menu option) to manually disconnect from the access control network and that user must close the *Doors* program to allow another user to gain access to the access control network. If more than one workstation is connected to the network at the same time, the first workstation to have changes saved will be the only one connected to the network. All other workstations will not have changes saved until the Net Disconnect has been used at the first workstation.

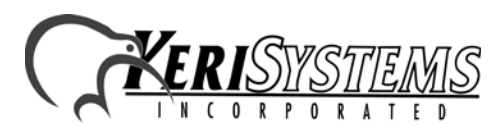

- There is no encryption available to hide the data going across the LAN. Ethernet, by its nature, is not secure.
- Only one site (or network) may be monitored at any one time.
- PXL initiated communication through the LAN-50/LAN-500 is now supported with the beta version of LAN-50/LAN-500 firmware. For more information on use of the beta firmware allowing PXL initiated communication, refer to the LAN-50/LAN-500 Beta Firmware Application Note (P/N 01922-003).

## **3.0 System Requirements**

Both the server and the client workstations, and the LAN must meet the following system requirements for proper operation of *Doors* and the LAN-50/LAN-500.

- PC compatible computer using a Pentium™-90 or faster microprocessor
- minimum of 16 MB of system RAM
- SVGA color monitor with SVGA graphics card (800 x 600 minimum resolution for use with small fonts and 1024 x 768 minimum resolution for use with large fonts)
- CD-ROM, keyboard, and mouse or other pointing device
- 3.5 inch floppy disk drive or CD-ROM burner (optional for system backup)
- 100 MB of available hard disk space
- 10BaseT (or greater) network card
- twisted-pair network cabling (NOT coax)
- TCP/IP network protocol running in a *Windows* network
- one of the following operating systems
	- *Windows* 95™
	- *Windows* 98™
	- *Windows* 2000™
	- *Windows* ME™
	- *Windows* XP™ (for Doors v3.74 or greater)
	- *Windows* NT™ v4.0 (or greater)

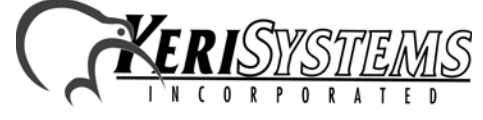

2305 Bering Drive 01881-003 Rev. F San Jose, CA 95131 USA (800) 260-5265 (408) 435-8400 FAX (408) 577-1792 Web: www.kerisys.com E-mail: sales@kerisys.com Page 4 of 36

## **4.0 LAN-50/LAN-500 Setup**

LAN-50/LAN-500 setup is done in three steps.

- 1. Connect the LAN-50/LAN-500 to the LAN.
- 2. Set the LAN-50/LAN-500's IP address.
- 3. Configure the LAN-50/LAN-500.

Once the LAN-50/LAN-500 is setup, the *Doors* program must be configured to communicate with this unit. Please refer to the *Doors* Users Guide (P/N 01914-100) for *Doors* configuration information.

*NOTE: To set up the LAN-50/LAN-500 you must have a technical knowledge of networks and networking in a PC environment. Please consult your System or Network Administrator to resolve any networking issues that might occur.* 

### **4.1 Connect the LAN-50/LAN-500 to the LAN**

### **4.1.1 Connect the LAN-50 to the LAN**

- 1. Connect the LAN-50's 10/100 Ethernet/MAC port to the LAN port designated for use by the LAN-50.
- 2. Connect the LAN-50's Serial port to the master controller of the PXL access control network using a Keri Systems KDP-336 cable; or make a custom cable using the pin-out information provided in [Table 1](#page-4-0).
- <span id="page-4-0"></span>3. Connect the power supply's 12 VDC power jack to the power connection on the LAN-50. Plug the power supply into a 110 VAC socket (see [Figure 2 on page 6\)](#page-5-0).

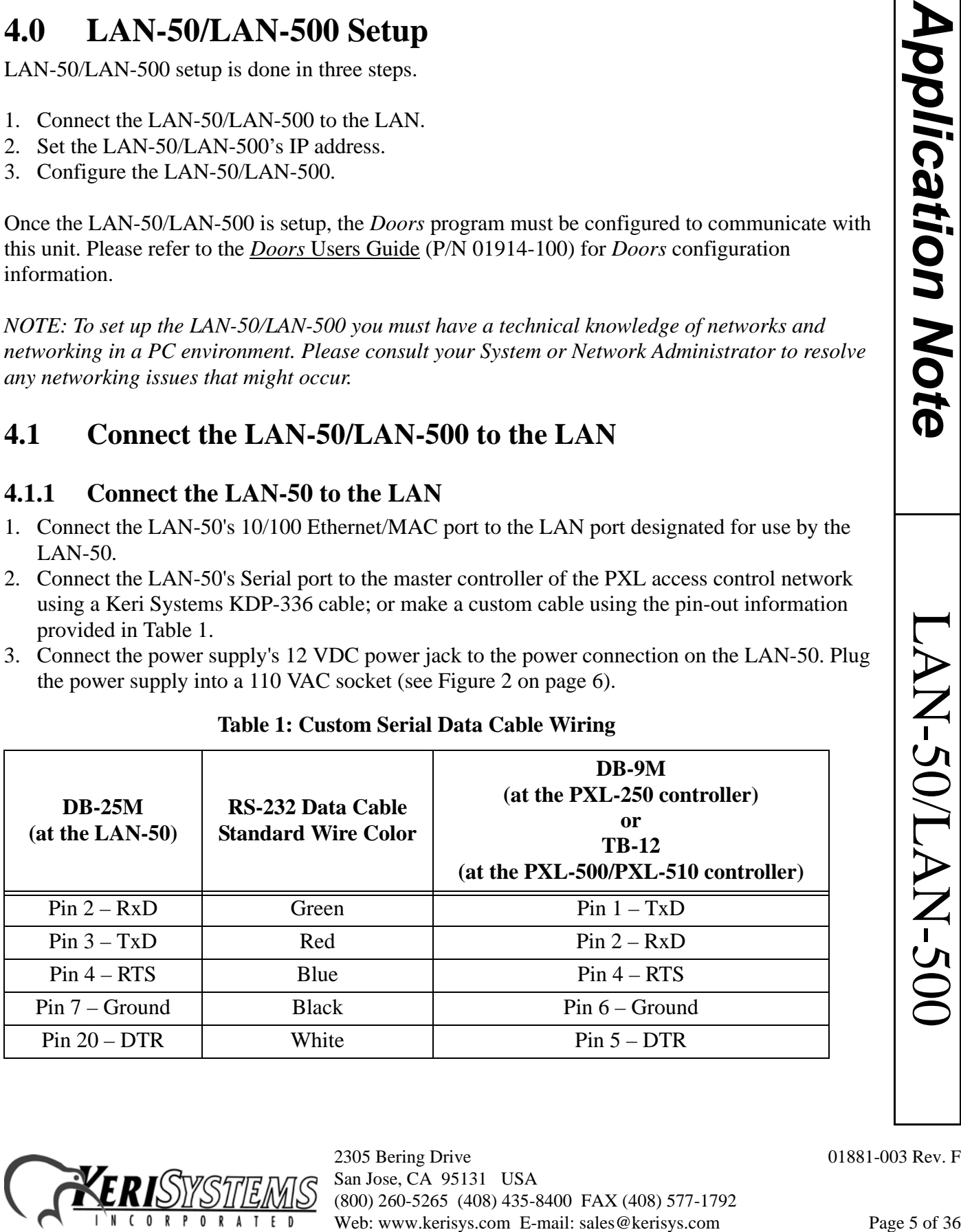

#### **Table 1: Custom Serial Data Cable Wiring**

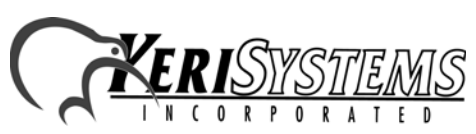

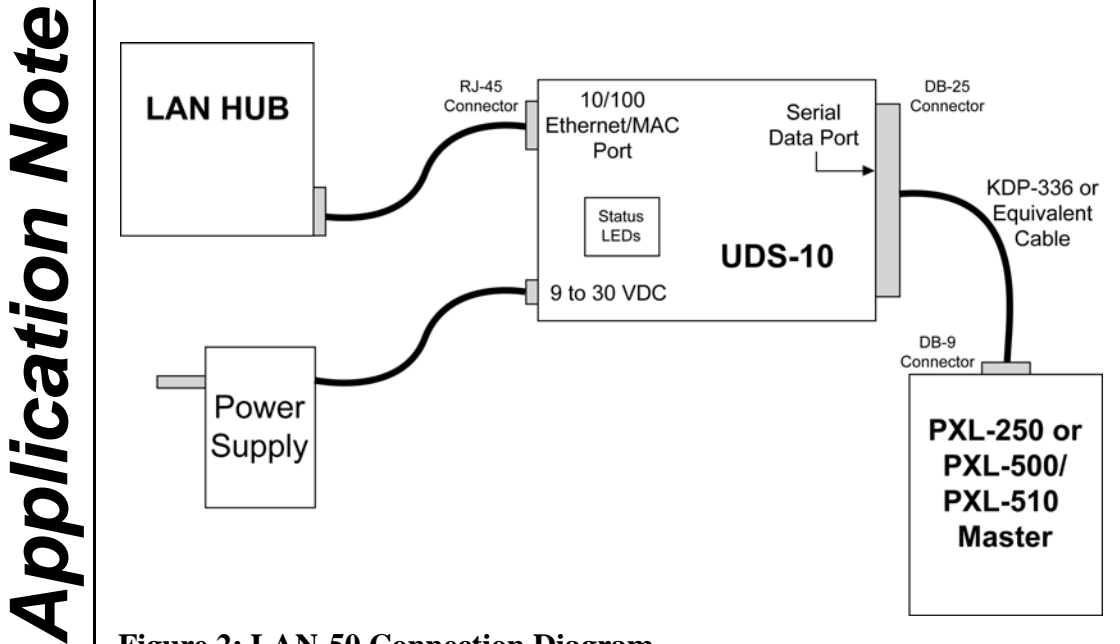

<span id="page-5-0"></span>**Figure 2: LAN-50 Connection Diagram**

### **4.1.2 Connecting the LAN-500 to the LAN**

- **1. Power down the PXL-500/PXL-510 master controller.**
- **2. On the master controller, remove the jumpers from JP6 and JP7 (see [Figure 3](#page-5-1)).**
- 3. Connect the LAN-500's 10/100 Ethernet/MAC port to the LAN port designated for use by the LAN-500.
- 4. Insert the LAN-500's U6 connector pins (located on the underside of the LAN-500) into the PXL-500's TB13 (see [Figure 3](#page-5-1) for location of connection).

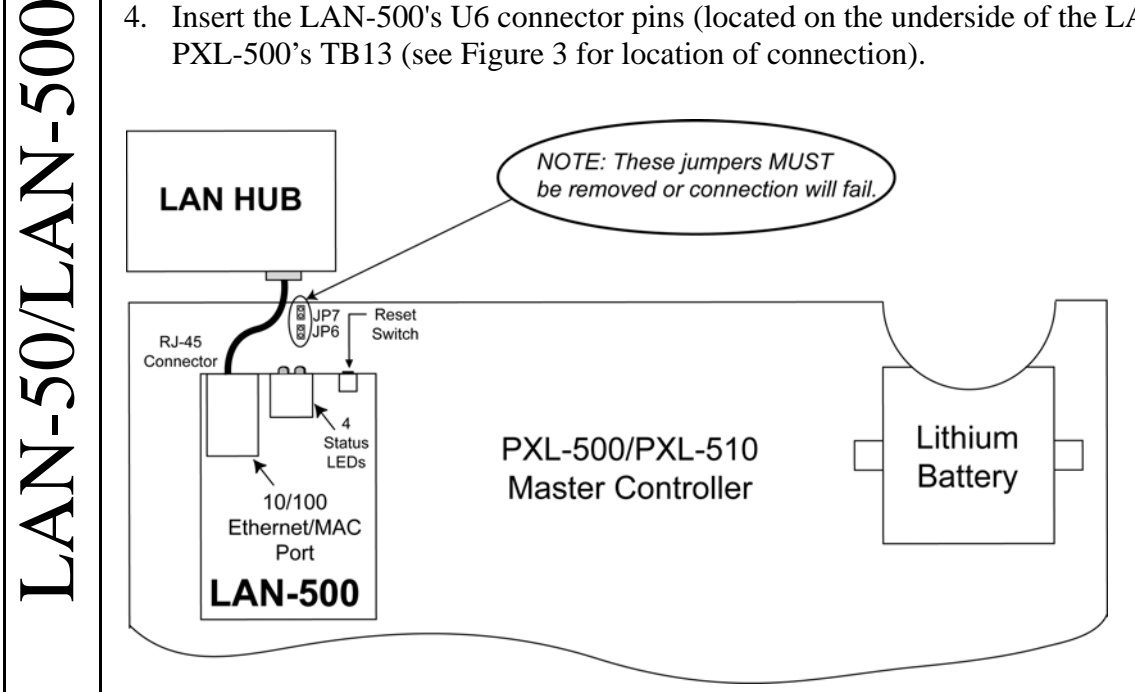

<span id="page-5-1"></span>**Figure 3: LAN-500 Connection Diagram**

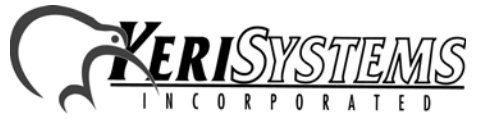

2305 Bering Drive 01881-003 Rev. F San Jose, CA 95131 USA (800) 260-5265 (408) 435-8400 FAX (408) 577-1792 Web: www.kerisys.com E-mail: sales@kerisys.com Page 6 of 36

### <span id="page-6-1"></span>**4.2 Set the LAN-50/LAN-500's IP Address**

Two things must be done before assigning an IP address to a LAN-50/LAN-500 to uniquely identify the LAN-50/LAN-500 on the LAN.

- 1. Get the Ethernet/MAC address of the LAN-50/Lan-500.
	- On the LAN-50, the Ethernet/MAC address is found on the underside of the unit (see [Figure 4](#page-6-0)).
	- On the LAN-500, the Ethernet/MAC address is found on the label placed on the top of the unit (see [Figure 4](#page-6-0)).
- 2. Obtain a unique IP address to assign to the LAN-50/LAN-500. The IP address is assigned by the LAN Administrator. Contact the LAN Administrator for this number.

Once you have this information you are ready to assign an IP address to the LAN-50/LAN-500.

#### *NOTE: You must complete all steps in this section without cycling power to the LAN-50/LAN-500. If power is cycled before the unit's IP address is completely set, the unit will reset to the factory default IP address of 0 . 0 . 0 . 0.*

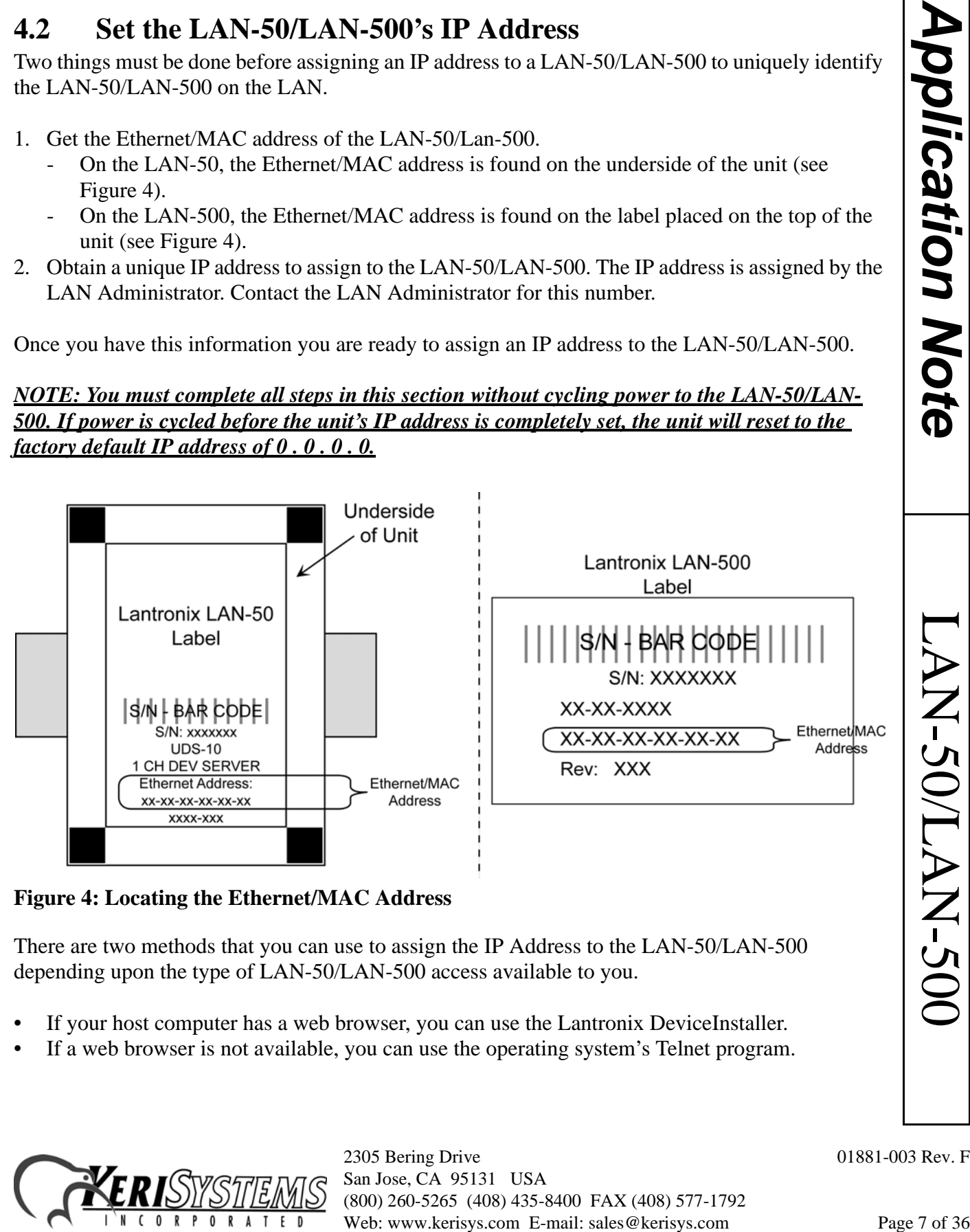

<span id="page-6-0"></span>**Figure 4: Locating the Ethernet/MAC Address**

There are two methods that you can use to assign the IP Address to the LAN-50/LAN-500 depending upon the type of LAN-50/LAN-500 access available to you.

- If your host computer has a web browser, you can use the Lantronix DeviceInstaller.
- If a web browser is not available, you can use the operating system's Telnet program.

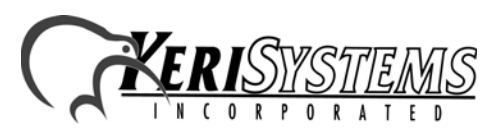

### <span id="page-7-1"></span>**4.2.1 IP Address Assignment Using the Lantronix DeviceInstaller**

Setting the IP Address via the Lantronix DeviceInstaller is simple, however to use this method you must first download the Lantronix DeviceInstaller. The Lantronix DeviceInstaller is located on the *Doors* CD-ROM, or may be downloaded from the Lantronix web site at:

ftp://ftp.lantronix.com/priv/DSTConfig/

*NOTE: Using the Lantronix DeviceInstaller to assign the IP address is only possible when the installation takes place on the same LAN segment. If the LAN device is located outside the Local LAN segment, the IP address must be assigned manually (se[e"IP Address Assignment Using](#page-17-0)  [Telnet" on page 18](#page-17-0)).*

#### **4.2.1.1 Installation of the Lantronix DeviceInstaller**

1. Load the installation CD into the CD-ROM of the host computer. The AutoRun Menu appears (see [Figure 5\)](#page-7-0).

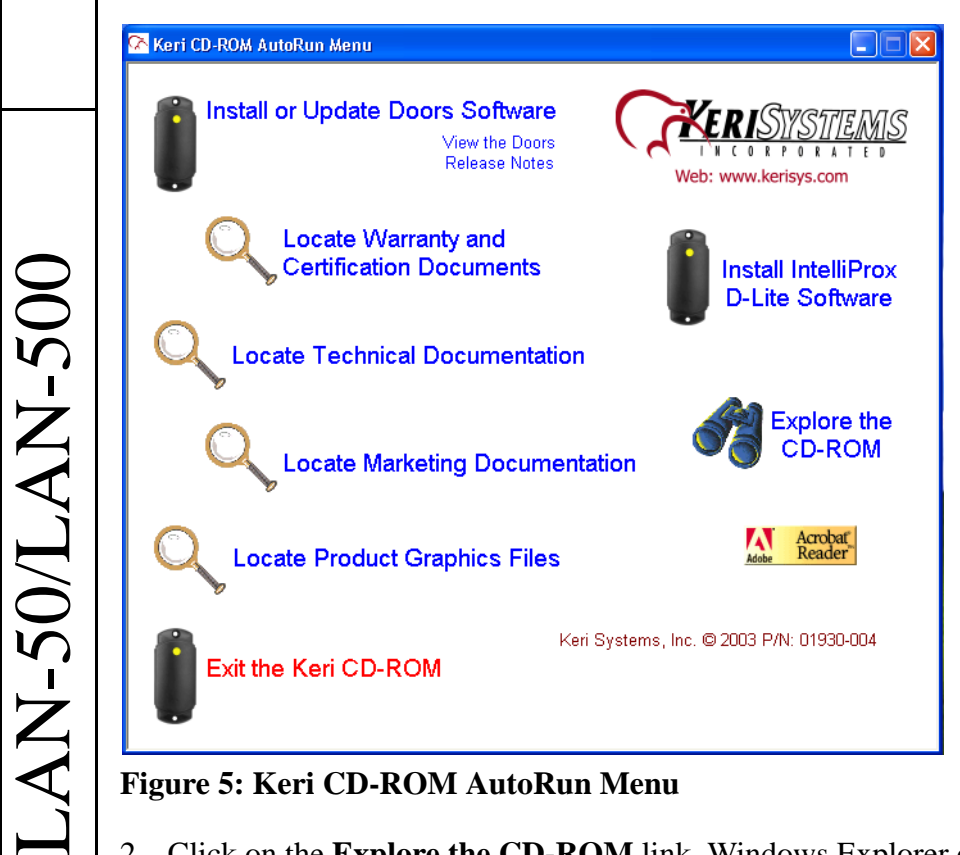

**Figure 5: Keri CD-ROM AutoRun Menu**

<span id="page-7-0"></span>2. Click on the **Explore the CD-ROM** link. Windows Explorer opens and displays the CD-ROM contents (see [Figure 6 on page 9](#page-8-0)).

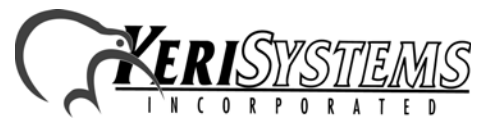

2305 Bering Drive 01881-003 Rev. F San Jose, CA 95131 USA (800) 260-5265 (408) 435-8400 FAX (408) 577-1792 Web: www.kerisys.com E-mail: sales@kerisys.com Page 8 of 36

| $\approx 030505 - 1121$ (D:)<br>Edit<br>Favorites Tools<br>File<br>View<br>Help                                                                                                    |                                                                                                    |           |                            | L  ⊡ X                               | pplication Note                  |
|----------------------------------------------------------------------------------------------------|----------------------------------------------------------------------------------------------------|-----------|----------------------------|--------------------------------------|----------------------------------|
| Back<br>$\rightarrow$ Folders<br>Search                                                                                                    | 丽·                                                                                                    |           |                            |                                      |                                  |
| Address $\bigcirc$ D:\                                                                                                    |                                                                                                    |           |                            | $\Rightarrow$ Go<br>×                |                                  |
| x<br>Folders                                                                                                    | Name $\triangleq$                                                                                                    |           | Size Type                  | Date Modified                        |                                  |
| <b>Desktop</b>                                                                                                    | ODATA                                                                                                    |           | File Folder                | 5/5/2003 4:21 AM                     |                                  |
| E My Documents                                                                                                    | D-Lite_Software                                                                                                    |           | File Folder                | 5/5/2003 4:21 AM                     |                                  |
| My Computer                                                                                                    | Graphics Files                                                                                                    |           | File Folder                | 5/5/2003 4:21 AM                     |                                  |
| <b>⊞ 31/2 Floppy (A:)</b>                                                                                                    | GuardDraw_User_Guide                                                                                                    |           | File Folder                | 5/5/2003 4:21 AM                     |                                  |
| $\mathbb{H}$ $\iff$ Local Disk (C:)                                                                                                    | Magicard Printer Drivers<br>Marketing_Documents                                                                                                   |           | File Folder<br>File Folder | 5/5/2003 4:21 AM<br>5/5/2003 4:21 AM |                                  |
| $\Box$ $\bigcirc$ 030505_1121 (D:)                                                                                                    | Product_Warranties                                                                                                    |           | File Folder                | 5/5/2003 4:21 AM                     |                                  |
| □ □ Acroread                                                                                                    | Technical_Documents                                                                                                    |           | File Folder                | 5/5/2003 4:21 AM                     |                                  |
| <b>Badging1</b>                                                                                                    | autorun.apm                                                                                                    | 76 KB     | APM File                   | 4/29/2003 7:53 AM                    |                                  |
| Badging1_v53<br>Badging2                                                                                                    | <b>Ca</b> autorun.exe                                                                                                    | 524 KB    | Application                | 9/4/2001 5:00 PM                     |                                  |
| <b>El Badging2_v53</b>                                                                                                    | Condition and Condition                                                                                                    | 4 KB      | Icon                       | 4/29/2003 1:27 AM                    |                                  |
| Compliance_Documents                                                                                                    | autorun.inf                                                                                                    | 1 KB      | Setup Inf                  | 4/29/2003 7:53 AM                    |                                  |
| <b>DATA</b>                                                                                                    | data1.cab                                                                                                    | 747 KB    | WinZip File                | 4/23/2003 5:05 AM                    |                                  |
| D-Lite_Software                                                                                                    | data1.hdr                                                                                                    | 44 KB     | HDR File                   | 4/23/2003 5:05 AM                    |                                  |
| Graphics Files                                                                                                    | data2.cab                                                                                                    | 28,091 KB | WinZip File                | 4/23/2003 5:07 AM                    |                                  |
| GuardDraw_User_Guide                                                                                                    | DeviceInstaller.exe                                                                                                    | 11,859 KB | Application                | 2/6/2003 4:16 AM                     |                                  |
| Magicard Printer Drivers                                                                                                    | Doors-Readme.txt                                                                                                    | 23 KB     | Text Doc                   | 4/29/2003 7:46 AM                    |                                  |
| Marketing_Documents                                                                                                    | dikernel.ex_                                                                                                    | 337 KB    | EX File                    | 9/4/2001 10:24 PM                    |                                  |
| Product_Warranties                                                                                                    | a layout.bin                                                                                                    | 1 KB      | BIN File                   | 4/23/2003 5:07 AM                    |                                  |
| Technical_Documents                                                                                                    | ≺                                                                                                    |           |                            |                                      |                                  |
| 3.<br>Double-click on the <b>MDeviceInstaller.exe</b> link.<br>The Install Shield program begins by preparing itself for the Device Installer installation process<br>4.                                                                                                    |                                                                                                    |           |                            |                                      |                                  |
| <b>InstallShield Wizard</b><br>DeviceInstaller Setup is preparing the InstallShield® Wizard,<br>which will guide you through the rest of the setup process. Please<br>wait.<br><b>Figure 7: InstallShield Wizard Setup</b><br>When the InstallShield Wizard is ready, the Welcome to the InstallShield Wizard window | Cancel                                                                                                    |           |                            |                                      | AN-50/                           |
| appears (see Figure 8 on page 10).                                                                                                    |                                                                                                    |           |                            |                                      | <b>N-500</b>                     |
|                                                                                                    | 2305 Bering Drive<br>San Jose, CA 95131 USA<br>(800) 260-5265 (408) 435-8400 FAX (408) 577-1792<br>Web: www.kerisys.com E-mail: sales@kerisys.com |           |                            |                                      | 01881-003 Rev. F<br>Page 9 of 36 |

<span id="page-8-0"></span>**Figure 6: Windows Explorer**

- 3. Double-click on the **N**DeviceInstaller.exe link.
- 4. The InstallShield program begins by preparing itself for the DeviceInstaller installation process (see [Figure 7\)](#page-8-1).

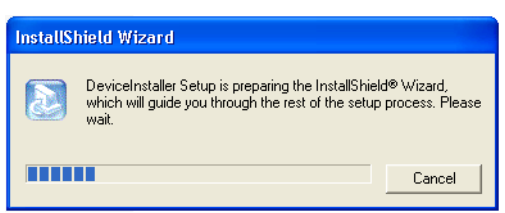

<span id="page-8-1"></span>**Figure 7: InstallShield Wizard Setup**

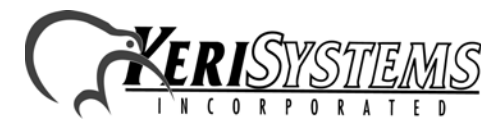

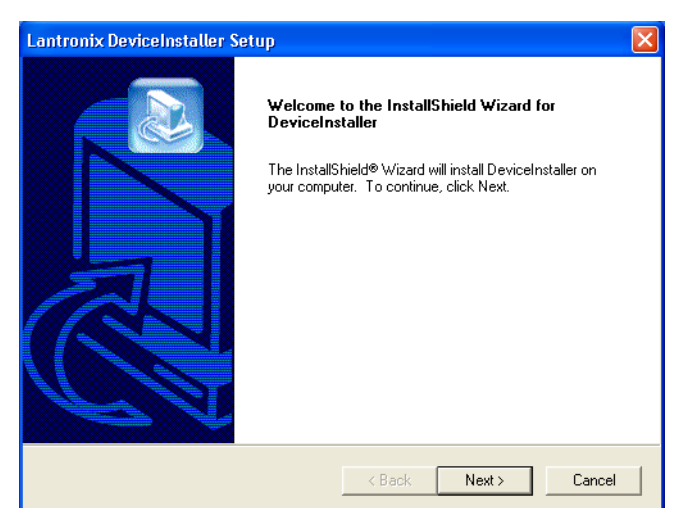

*Application Note*

**Application Note** 

LAN-50/LAN-500

LAN-50/LAN-500

<span id="page-9-0"></span>**Figure 8: Lantronix DeviceInstaller Wizard**

6. If a DeviceInstaller is already installed on the system, a different window will appear allowing the modification, repair, or removal of the installed software (see [Figure 9\)](#page-9-1).

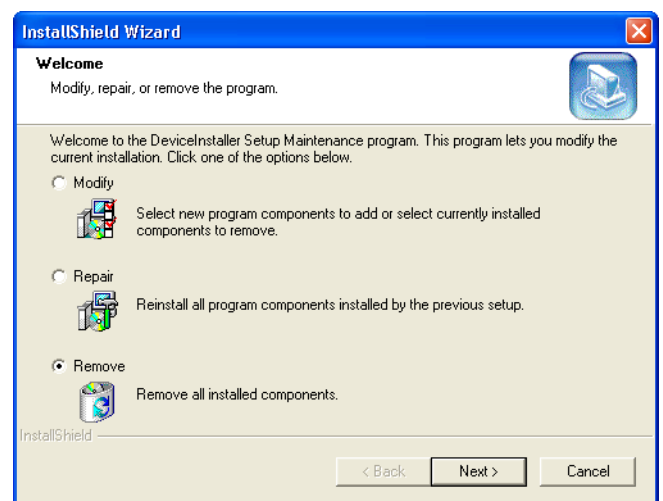

<span id="page-9-1"></span>**Figure 9: Alternate DeviceInstaller Wizard Welcome Window**

7. Continuing on from [Figure 8](#page-9-0) for a new installation, click on the  $\Box_{\text{Next}}$  button to begin the installation process. The DeviceInstaller License Agreement window appears (see [Figure 10 on](#page-10-0)  [page 11](#page-10-0)).

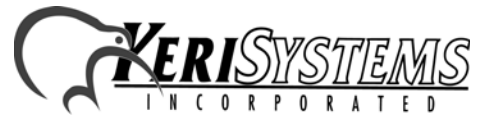

2305 Bering Drive 01881-003 Rev. F San Jose, CA 95131 USA (800) 260-5265 (408) 435-8400 FAX (408) 577-1792 Web: www.kerisys.com E-mail: sales@kerisys.com Page 10 of 36

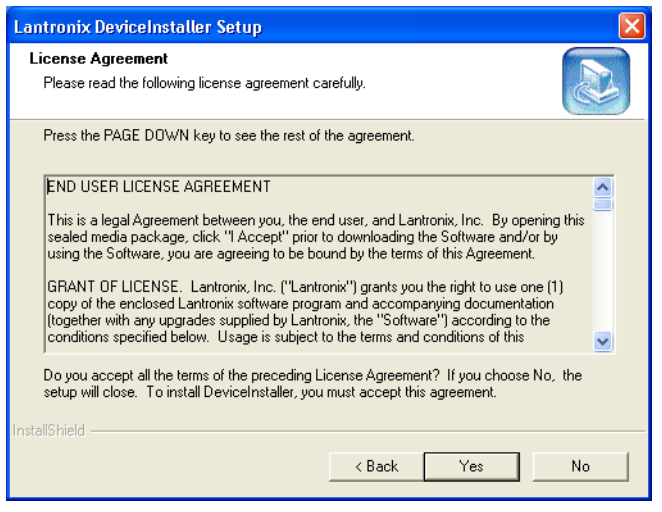

**Figure 10: DeviceInstaller License Agreement**

<span id="page-10-0"></span>8. Use the scroll bar on the right side of the window to review the DeviceInstaller license

agreement. After viewing the agreement, click on the  $\Box$  is button. The Choose Destination Location window appears (see [Figure 11 on page 11](#page-10-1)).

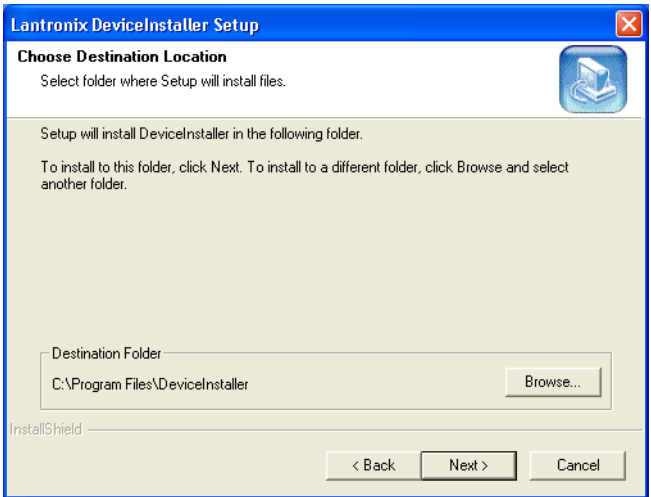

#### <span id="page-10-1"></span>**Figure 11: Choose Destination Location**

Web: www.kerisys.com E-mail: sales@kerisy.com Page 11 or 36<br>
Supplies of the window to review the DeviceInstaller license<br>
energy and the mail: sales of the Choose Destination<br>
The View Half Content of the Choose Destinati 9. In most instances, the default folder is the best place for installing the DeviceInstaller. If a different directory must be used, click on the  $\sqrt{\frac{B_{\text{IOWSE}}}{B_{\text{IOWSE}}}}$  button, navigate to the directory to which the DeviceInstaller should be installed, and then click on the  $\Box$ <sup>ok</sup> button. When the correct folder is showing in the Destination Folder field, click on the  $\Box$  Next button.

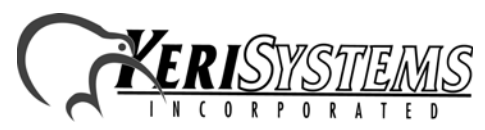

**Application Note** *Application Note*

LAN-50/LAN-500

LAN-50/LAN-500

10. Now the Select Setup Type window appears (see [Figure 12](#page-11-0)).

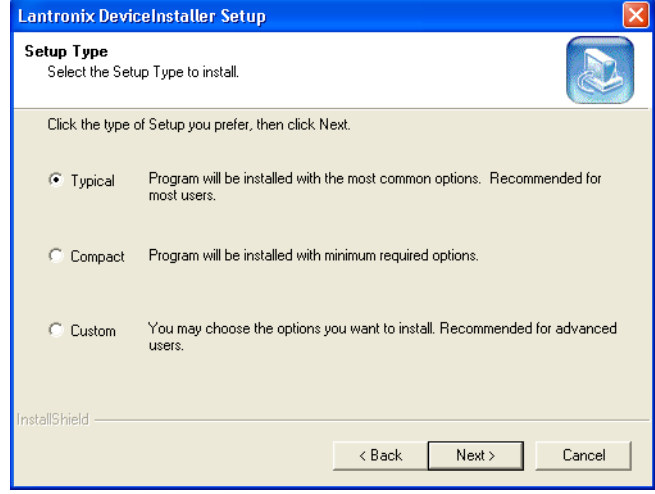

<span id="page-11-0"></span>**Figure 12: Select Setup Type**

11. The Setup Type defaults to the Typical option. Click on the  $\Box$  Next button. The Select Program Folder window appears (see [Figure 13](#page-11-1)).

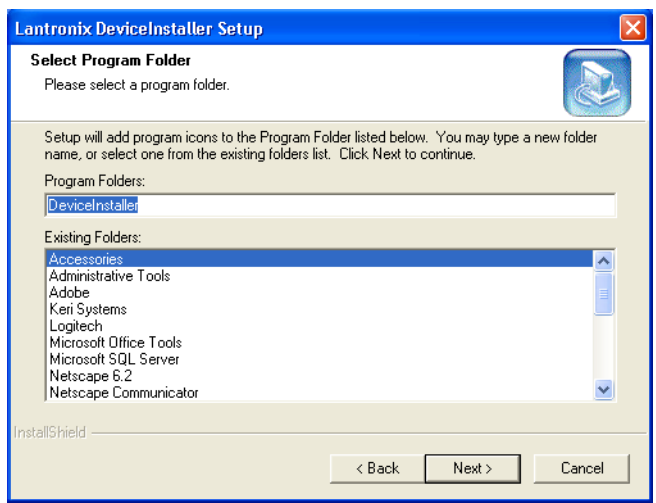

#### <span id="page-11-1"></span>**Figure 13: Select Program Folder**

12. The default Program Folder is set for Accessories. This is where the Device Installer will be accessible using the Start menu. Once the Program Folder has been selected, click on the  $Next$ button. The Start Copying Files window appears (see [Figure 14 on page 13](#page-12-0)).

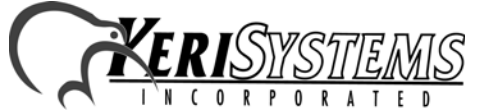

2305 Bering Drive 01881-003 Rev. F San Jose, CA 95131 USA (800) 260-5265 (408) 435-8400 FAX (408) 577-1792 Web: www.kerisys.com E-mail: sales@kerisys.com Page 12 of 36

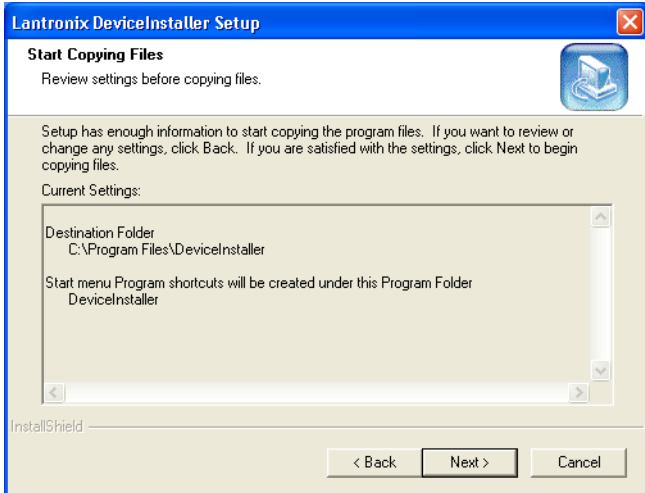

<span id="page-12-0"></span>**Figure 14: Start Copying Files**

13. The Start Copying Files window allows for review of the settings chosen in previous windows.

Web:<br>
Main and the main of the settings chosen in previous windows.<br>
Illows for review of the settings chosen in previous windows.<br>
your changes. If everything looks correct, click on the<br>
ys a status bar showing the Devic Review these settings. If any changes need to be made, click on the  $\sqrt{\frac{8\pi c k}{n}}$  button to return to the appropriate window and make your changes. If everything looks correct, click on the  $N$ <sub>button</sub>.

14. Now the installation wizard displays a status bar showing the DeviceInstaller Setup Status (see [Figure 15](#page-12-1)).

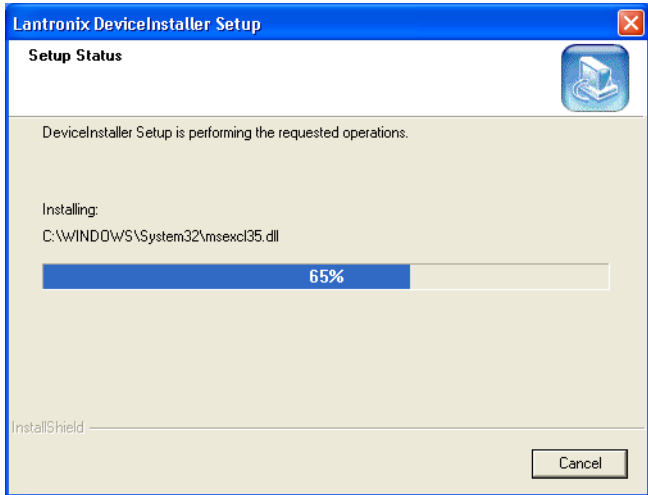

#### <span id="page-12-1"></span>**Figure 15: Setup Status**

15. When the installation wizard has finished copying all files to your host computer, the Setup Firmware Component window appears (see [Figure 16 on page 14](#page-13-0)).

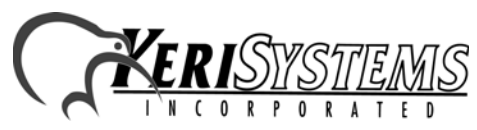

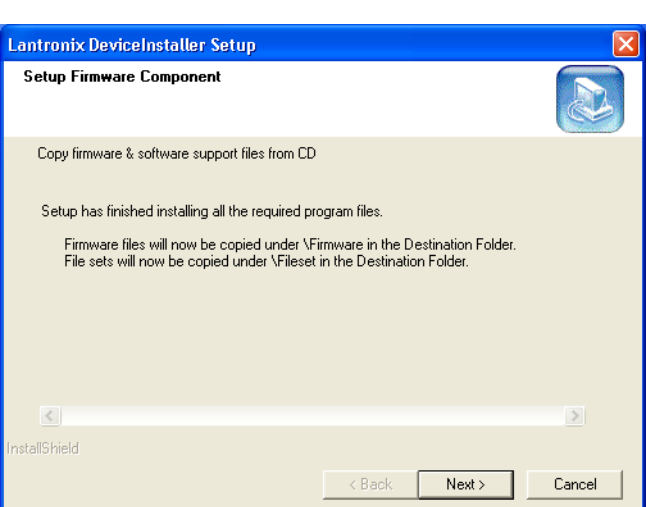

<span id="page-13-0"></span>**Figure 16: Setup Firmware Component**

16. Click on the  $\sqrt{\frac{Nest}{n}}$  button to complete the installation process. The InstallShield Wizard Complete window appears (see [Figure 17](#page-13-1)).

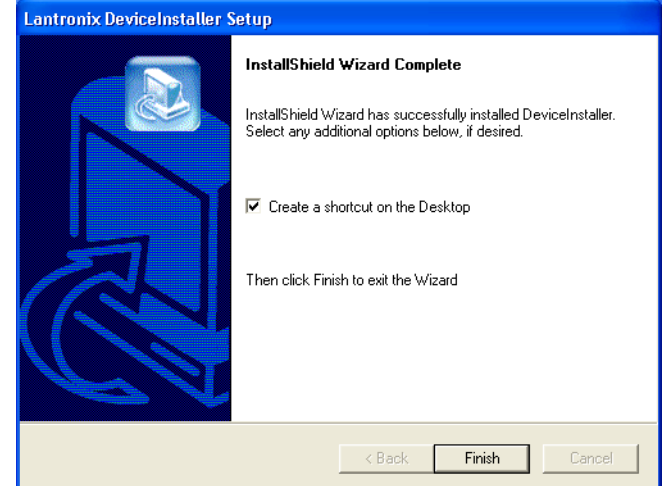

<span id="page-13-1"></span>**Figure 17: InstallShield Wizard Complete**

- 17. To have a shortcut icon placed on the host computer's desktop, verify a check is in the "Create a shortcut on the Desktop" check box. The desktop icon is the easiest way to locate the program following installation*.*
- 18. Click on the  $\boxed{\frac{\text{Final}}{\text{Initial}}}$  button to exit the installation window. If a check was in the check box, a

舉

shortcut icon now appears on the host computer's desktop DeviceInstaller. 19. You are now ready to assign the IP address.

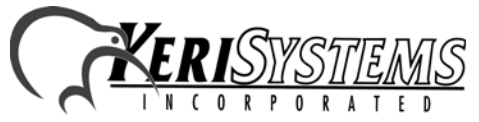

2305 Bering Drive 01881-003 Rev. F San Jose, CA 95131 USA (800) 260-5265 (408) 435-8400 FAX (408) 577-1792 Web: www.kerisys.com E-mail: sales@kerisys.com Page 14 of 36

#### **4.2.1.2 Assigning the IP Address**

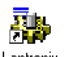

1. Double-click the DeviceInstaller icon to start the configuration program. The DeviceInstaller program opens (see [Figure 18\)](#page-14-0).

| <b>Sky</b> DeviceInstaller                             |          |
|--------------------------------------------------------|----------|
| Tools<br>File Edit View<br>Help                        |          |
| <b>Tag</b><br>Q.<br>Þ<br>۹E<br>IP<br>---               |          |
| <b>IP</b> Address<br>Hardware Address<br>Group<br>Name | Firmware |
|                                                        |          |
| Display Group: All                                     | Exit     |

<span id="page-14-0"></span>**Figure 18: The DeviceInstaller Program Window**

<span id="page-14-2"></span>2. Click the **IP** button to open the Assign IP Address window (see [Figure 19](#page-14-1)).

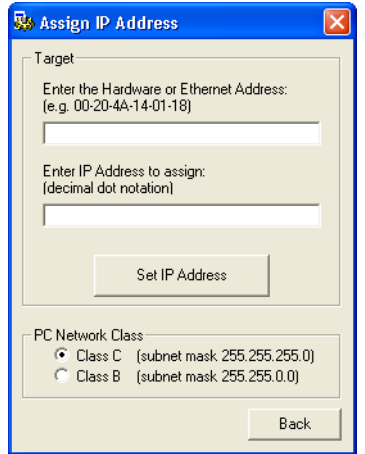

<span id="page-14-1"></span>**Figure 19: Assign IP Address**

Web: www.kerisys.com E-mail: sales@kerisys.com Page 15 of 36 LAN-50/LAN-500 *Application Note* 3. Click in the "Enter the Hardware or Ethernet Address" field (see [Figure 20 on page 16\)](#page-15-0) and enter the Ethernet Address (also known as the MAC Address – see [Figure 4 on page 7](#page-6-0) for the address location).

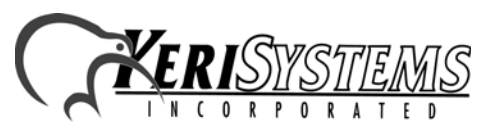

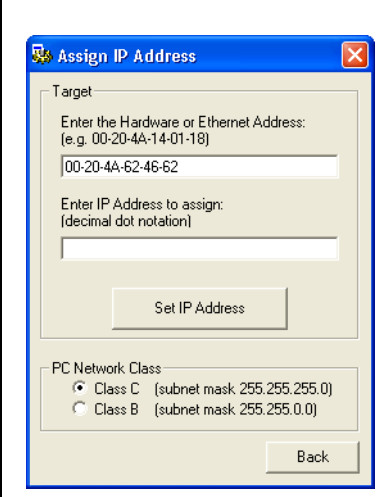

*Application Note*

Application Note

#### <span id="page-15-0"></span>**Figure 20: Enter the Ethernet Address**

4. Click in the "Enter IP Address to Assign" field and enter the desired IP Address.

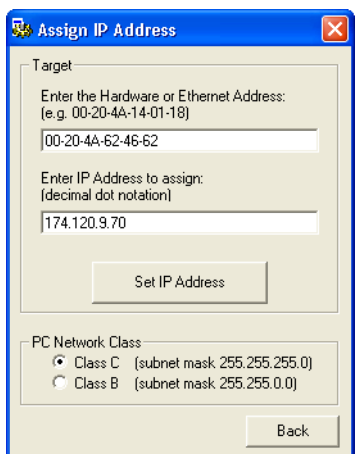

#### **Figure 21: Enter the IP Address**

LAN-50/LAN-500

AN-50/LAN-500

5. Click the  $\Box$  Set IP Address  $\Box$  button. If the entered IP Address is in use by another device, an error window appears (see [Figure 22\)](#page-15-1). Click the  $\sqrt{\frac{dx}{dt}}$  button to clear the window, verify the IP Address is correct and there is no conflict with any existing devices/IP Addresses on the network, and start again from Step 2 on [page 15](#page-14-2).

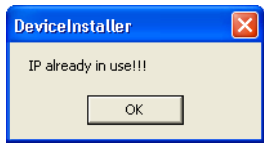

<span id="page-15-1"></span>**Figure 22: IP Address Already in Use Error**

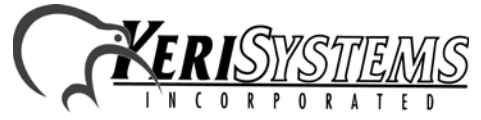

2305 Bering Drive 01881-003 Rev. F San Jose, CA 95131 USA (800) 260-5265 (408) 435-8400 FAX (408) 577-1792 Web: www.kerisys.com E-mail: sales@kerisys.com Page 16 of 36

NN-500 *A*ost-AN-500 does not respond (see Figure 23). This is<br>
incidion error. Verify the Ethernet Address is correct, verify<br>
start again from Step 2 on page 15.<br>
start again from Step 2 on page 15.<br>
units to *not respon* 6. Another possible error is if the LAN-50/LAN-500 does not respond (see [Figure 23](#page-16-0)). This is indicative of some type of communication error. Verify the **Ethernet** Address is correct, verify the network cabling is correct, and start again from Step 2 on [page 15.](#page-14-2)

*NOTE: If the LAN-50/LAN-500 continues to not respond, follow the directions beginning in Section [4.2.2 on page 18](#page-17-0) to assign the IP address using Telnet.*

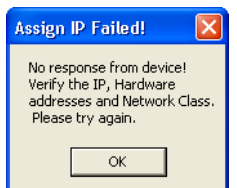

<span id="page-16-0"></span>**Figure 23: No Response From Unit Error**

7. If the IP Address is not in use and the unit responds, then IP Address assignment begins. This process may take up to a minute. Once the process is completed, a success window appears (see [Figure 24](#page-16-1)).

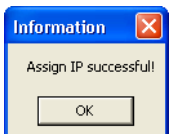

<span id="page-16-1"></span>**Figure 24: IP Address Assignment Successful**

- 8. Click  $\frac{\alpha}{\alpha}$  to close the success window.
- 9. Click the **b**<sub>Back</sub> button in the Assign IP Address window to return to the DeviceInstaller main

menu and close the program by clicking on the **button**. The IP address is now entered into the LAN-50/LAN-500's configuration table.

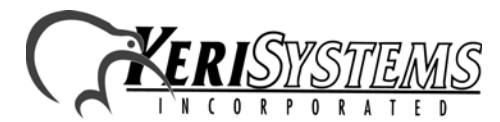

### <span id="page-17-0"></span>**4.2.2 IP Address Assignment Using Telnet**

The LAN-50/LAN-500 takes its IP address from the first TCP/IP packet directed to that unit via the unit's Ethernet/MAC address. Once the first packet with the IP address has been sent, Telnet is used to permanently set this IP address in the unit.

- 1. Open a DOS box.
- 2. Check the contents of the ARP table; the table must have at least one IP address entry and that entry **cannot** be the host workstation's IP address.

At the DOS prompt type the following to verify the contents of the ARP table:

- c:\>arp -a <Enter>

If the table displays one or more non-host workstation IP addresses (see [Figure 25\)](#page-17-1), skip to Step 3.

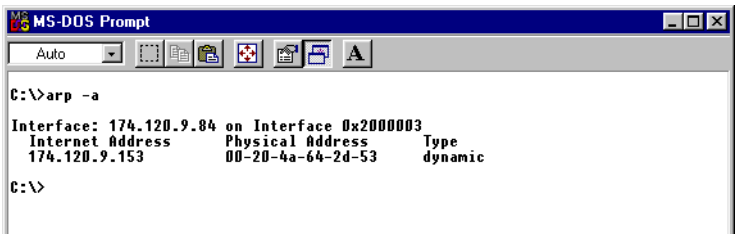

#### <span id="page-17-1"></span>**Figure 25: ARP Table Contents**

If the table is empty a "No ARP Entries Found" message is displayed. To create an entry in the ARP table, ping the IP address of another device or workstation on the LAN (this IP address **cannot** be the IP address of the host workstation).

- c:\>ping <other IP Address> <Enter>

For example:

- c:\>ping 174**.**120**.**9**.**153 <Enter>

After the device with this IP address replies, this IP address is entered into the ARP table.

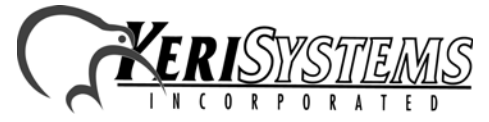

2305 Bering Drive 01881-003 Rev. F San Jose, CA 95131 USA (800) 260-5265 (408) 435-8400 FAX (408) 577-1792 Web: www.kerisys.com E-mail: sales@kerisys.com Page 18 of 36

3. Send the LAN-50/LAN-500's IP address to the LAN-50/LAN-500.

At the DOS prompt, type the following to send the LAN-50/LAN-500's IP address to the LAN-50/LAN-500 (see [Figure 26\)](#page-18-0):

- c:\>arp -s <LAN-50/LAN-500 IP address> <LAN-50/LAN-500 Ethernet/MAC address> <Enter>

For example:

- c:\>arp -s 174**.**120**.**9**.**115 00-20-4A-24-89-67 <Enter>

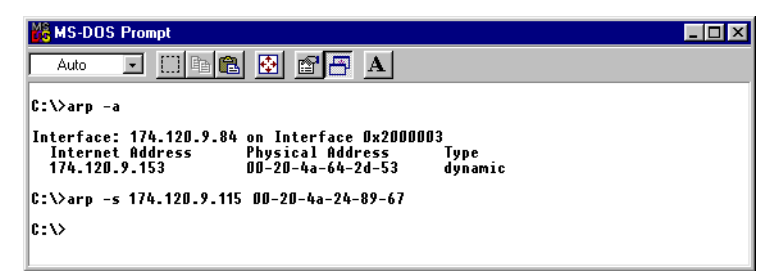

#### <span id="page-18-0"></span>**Figure 26: Send IP Address Via ARP Command**

*NOTE: The ARP command does not report whether or not this command is completed successfully.*

Markes to the LAN-50/LAN-500.<br>
Wring to send the LAN-50/LAN-500's IP address to the LAN-<br>
He address - CLAN-50/LAN-500 Ethernet/MAC address<br>
AA-24-89-67 <Enter-<br>
<br>
<br>
P Command<br>
<br>
<br>
P Command<br>
<br>
<br>
<br>
P Command<br>
<br>
<br>
<br>
<br>
P Com 4. Open a Telnet connection to Port 1 on the LAN-50/LAN-500. A Telnet "Connection Failed" screen appears, but since this Telnet connection is the first TCP/IP packet sent to the LAN-50/ LAN-500, the LAN-50/LAN-500 enters that IP address into its server configuration table.

At the DOS prompt type the following to make the Port 1 Telnet connection to the LAN-50/ LAN-500:

- c:\>telnet <LAN-50/LAN-500 IP address> 1 <Enter> – a Telnet "Connection Failed" screen appears

For example:

- c:\>telnet 174.120.9.115 1 <Enter> – a Telnet "Connection Failed" screen appears

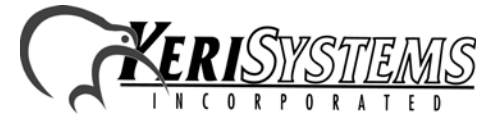

5. Close that Telnet window and open a new Telnet connection to Port 9999 on the LAN-50/LAN-500.

At the DOS prompt type the following to make the Port 9999 Telnet connection to the LAN-50/ LAN-500:

- c:\>telnet <LAN-50/LAN-500 IP address> 9999 <Enter>

For example:

- c:\>telnet 174.120.9.115 9999 <Enter>

The following screen appears:

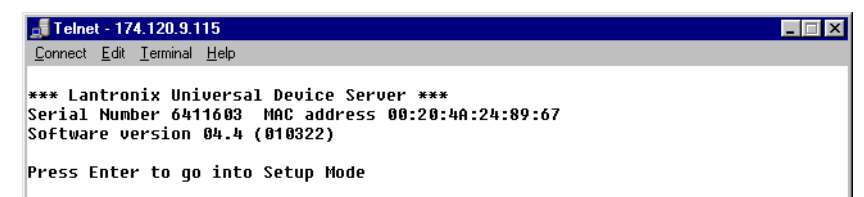

#### <span id="page-19-0"></span>**Figure 27: Telnet Sign-on Screen**

6. Press <Enter> to go into the LAN-50/LAN-500 Setup mode as soon as the Telnet sign-on screen appears (see [Figure 27](#page-19-0)). There is a two to three second delay in which you must press <Enter> before the Telnet session automatically closes. If the Telnet session closes before you enter

Setup mode (if a "Connection to host lost" message appears), simply click the  $\Box$ <sup>ok</sup>  $\Box$  box to clear the connection lost message and repeat the Telnet connection command in Step 5.

7. Once Telnet connects with the LAN-50/LAN-500 all current configuration information is displayed and the cursor is placed at the "Your choice" field (see [Figure 28 on page 21](#page-20-0)). Verify the IP address displayed at the top of the Telnet window and also listed under the unit's basic parameters is the IP address you assigned to the unit.

If the IP address is not correct, press  $8 \leq$ Enter $>$  to close the Telnet window and then repeat this procedure beginning with Step 3.

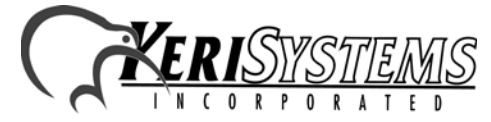

2305 Bering Drive 01881-003 Rev. F San Jose, CA 95131 USA (800) 260-5265 (408) 435-8400 FAX (408) 577-1792 Web: www.kerisys.com E-mail: sales@kerisys.com Page 20 of 36

| Telnet - 174.120.9.115<br>Connect Edit Terminal Help<br>*** basic parameters<br>Hardware: Ethernet Autodetect<br>IP addr 174.120.9.115, no gateway set<br>enabled<br>Telnet setup is<br>TFTP download is<br>enabled<br>Port 77FEh is<br>enabled<br>Web Server is<br>enabled<br>Enhanced password is disabled<br>***************** Channel 1 *****************<br>Baudrate 9600, I/F Mode 4C, Flow 00<br>Port 10001<br>Remote IP Adr: --- none ---, Port 00000<br>Connect Mode : C0 Disconn Mode: 00<br>Mode : 00<br>Flush<br>Change Setup : 0 Server configuration<br>1 Channel 1 configuration<br>6 Security<br>7 Factory defaults<br><b>8 Exit without save</b><br>Your choice ?  <br><b>9 Save and exit</b> | plication Note                    |
|----------------------------------------------------------------------------------------------------|-----------------------------------|
| <b>Figure 28: Configuration Parameter Entry Screen</b><br>8. Press 9 <enter> to save the assigned LAN-50/LAN-500 IP address. A "Connection to host lost"<br/>message appears. Click the <math>\sqrt{\frac{K}{K}}</math> box to clear the connection lost message, then close the<br/>Telnet window and close the DOS box. The IP address is now entered into the LAN-50/LAN-<br/>500's configuration table.</enter>                                                                                                    | AN-5<br>$\overline{N}$ -50        |
| 2305 Bering Drive<br>San Jose, CA 95131 USA<br>(800) 260-5265 (408) 435-8400 FAX (408) 577-1792<br>Web: www.kerisys.com E-mail: sales@kerisys.com                                                                                                    | 01881-003 Rev. F<br>Page 21 of 36 |

<span id="page-20-0"></span>**Figure 28: Configuration Parameter Entry Screen**

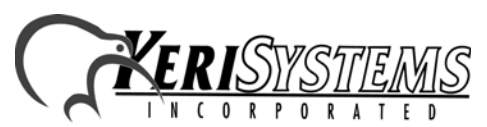

### **4.3 Resetting or Rebooting a LAN-50/LAN-500**

Resetting a LAN-50/LAN-500 restores all serial port parameters to the factory default values. Rebooting a LAN-50/LAN-500 restarts the unit should the unit be hung up.

*NOTE: If you need to change an IP address on a LAN-50/LAN-500, this can only be done through the DeviceInstaller program. Simply follow the steps for assigning an IP address (see [Section 4.2.1](#page-7-1)  [on page 8](#page-7-1)). However, Telnet must be used if the IP address is outside of the subnet scheme for the LAN (see [Section 4.2.2 on page 18\)](#page-17-0).*

### **4.3.1 Resetting the Unit**

Resetting a LAN-50/LAN-500 **must** be done via Telnet.

1. Open a Telnet connection to Port 9999 on the LAN-50/LAN-500.

At the DOS prompt type the following to make the Port 9999 Telnet connection to the LAN-50/ LAN-500:

- c:\>telnet <LAN-50/LAN-500 IP address> 9999 <Enter>

For example:

- c:\>telnet 174.120.9.115 9999 <Enter>

The following screen appears:

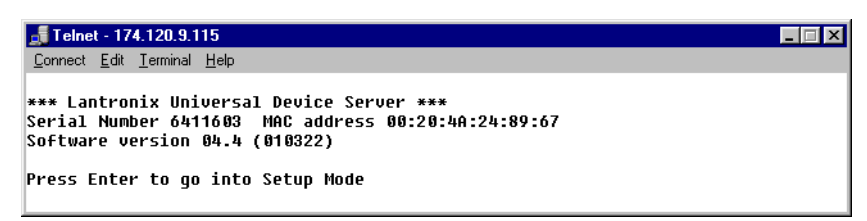

#### **Figure 29: Enter Telnet**

2. Press <Enter> to go into the LAN-50/LAN-500 Setup mode as soon as the Telnet sign-on screen appears. There is a two to three second delay in which you must press <Enter> before the Telnet session automatically closes. If the Telnet session closes before you enter Setup mode (if a

"Connection to host lost" message appears), simply click the  $\Box$ <sup>ok</sup>  $\Box$  box to clear the message and repeat the Telnet connection command in Step 1.

3. Once Telnet connects with the LAN-50/LAN-500 all current configuration information is displayed and the cursor is placed at the "Your choice" field (see Figure 16 on page 15). The IP address is displayed at the top of the Telnet window and also listed under the unit's basic parameters.

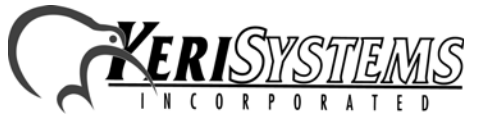

2305 Bering Drive 01881-003 Rev. F San Jose, CA 95131 USA (800) 260-5265 (408) 435-8400 FAX (408) 577-1792 Web: www.kerisys.com E-mail: sales@kerisys.com Page 22 of 36

*Application Note*

Application Note

| Telnet - 174.120.9.115<br>Connect Edit Terminal Help<br>*** basic parameters<br>Hardware: Ethernet Autodetect<br>IP addr 174.120.9.115, no qateway set<br>Telnet setup is<br>enabled<br>TFTP download is<br>enabled<br>Port 77FEh is<br>enabled<br>Web Server is<br>enabled<br>Enhanced password is disabled<br>***************** Channel 1 *****************<br>Baudrate 9600, I/F Mode 4C, Flow 00<br>Port 10001<br>Remote IP Adr: --- none ---, Port 00000<br>Connect Mode : C0  Disconn Mode: 00<br>Mode : 00<br>Flush<br>Change Setup : 0 Server configuration<br>1 Channel 1 configuration<br>6 Security<br>7 Factory defaults<br>8 Exit without save<br><b>Your choice ?</b><br><b>9 Save and exit</b><br>Figure 30: Current LAN-50/LAN-500 Configuration | <b>plication Note</b>             |
|----------------------------------------------------------------------------------------------------|-----------------------------------|
| 4. Press 7 <enter> to reset the LAN-50/LAN-500 to all of its factory default parameters, including<br/>an IP Address of <math>-0.0.0.0</math>.</enter>                                                                                                    |                                   |
| 5. Press 9 < Enter > to save this change and exit the Telnet program.<br>0K<br>The "Connection to host lost" message appears again. Click the<br>$\perp$ box to clear the<br>6.<br>connection lost message, then close the Telnet window and close the DOS box. The IP address<br>is now entered into the LAN-50/LAN-500's configuration table.<br>4.3.2<br><b>Rebooting the Unit</b><br>To reboot the unit, use a thin rod (such as an opened paper clip) and press the reboot switch. The<br>reboot switch is inside the unit and is accessed through a small hole in the case (see Figure 2 on<br>page 6). Once pressed, wait 15 to 20 seconds for the unit to complete its reboot cycle.                                                                     | <b>AN-50</b><br><b>N-500</b>      |
| 2305 Bering Drive<br>San Jose, CA 95131 USA<br>(800) 260-5265 (408) 435-8400 FAX (408) 577-1792<br>Web: www.kerisys.com E-mail: sales@kerisys.com                                                                                                    | 01881-003 Rev. F<br>Page 23 of 36 |

<span id="page-22-0"></span>**Figure 30: Current LAN-50/LAN-500 Configuration**

- 4. Press 7 <Enter> to reset the LAN-50/LAN-500 to all of its factory default parameters, including an IP Address of  $-0.0.0$ .
- 5. Press 9 <Enter> to save this change and exit the Telnet program.
- 6. The "Connection to host lost" message appears again. Click the  $\Box$ <sup>ok</sup> box to clear the connection lost message, then close the Telnet window and close the DOS box. The IP address is now entered into the LAN-50/LAN-500's configuration table.

#### **4.3.2 Rebooting the Unit**

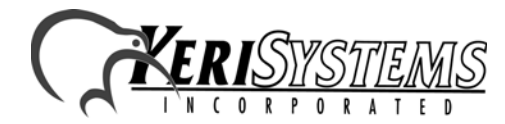

## <span id="page-23-1"></span>**4.4 Configure the LAN-50/LAN-500**

LAN-50/LAN-500 configuration can be done either via a Telnet connection or a web browser connection (provided the LAN-50/LAN-500 has the appropriate firmware revision). The same configuration parameter values apply regardless of configuration method used. This section identifies the configuration parameter values that must be set for proper operation of the LAN-50/ LAN-500 with *Doors* and then describes the two configuration processes. Use the configuration process that is easiest for you.

### **4.4.1 Required LAN-50/LAN-500 Configuration Parameters**

The primary difference in how configuration parameters are handled between Telnet and web browsing is that several groups of related of parameter values that are entered individually by web browsing are bundled together in a hex code and then entered when using Telnet. When entering configuration parameters, if an individual parameter is not called out in the instructions below, the factory default value should be left in place.

### **4.4.2 Configuration via Web Browser**

There are a number of critical parameters to set via web browser. These parameters are identified in this section. All other parameters should be left at their default values.

*NOTE: To configure the LAN-50/LAN-500 via web browser the browser must be Java enabled.*

1. Open your web browser program. Enter the IP address of the LAN-50/LAN-500 at the browser's "Open Page" command. The browser opens to the LAN-50/LAN-500 configuration entry screen. When the LAN-50/LAN-500 configuration program has completely loaded, the

Connect button becomes active (see [Figure 31](#page-23-0)).

| <b>LANTRONIX.</b>                                                                                 | Please wait while the menu is loading.                                                 |
|---------------------------------------------------------------------------------------------------|----------------------------------------------------------------------------------------|
| <b>Web Manager</b>                                                                                | When you see the buttons on the left side, please click on Connect to access the menu. |
| Unit Configuration<br>Server Properties<br>Port Properties<br><b>Technical Support</b><br>Connect | You will be asked for a password, if this feature is enabled.                          |

<span id="page-23-0"></span>**Figure 31: Web Browser LAN-50/LAN-500 Configuration Entry Screen**

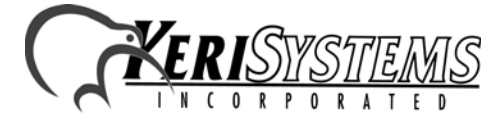

2305 Bering Drive 01881-003 Rev. F San Jose, CA 95131 USA (800) 260-5265 (408) 435-8400 FAX (408) 577-1792 Web: www.kerisys.com E-mail: sales@kerisys.com Page 24 of 36

LAN-50/LAN-500

LAN-50/LAN-500

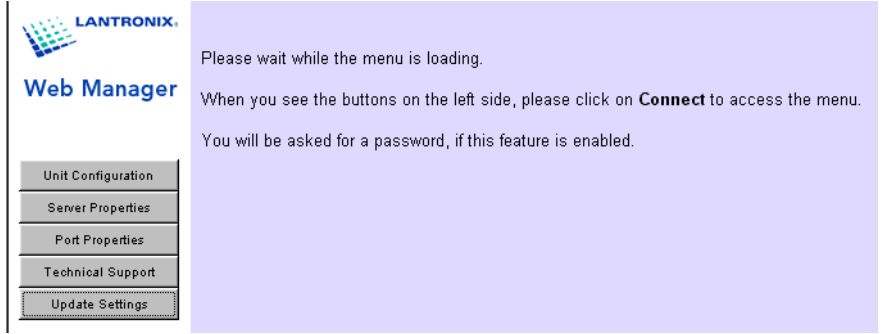

<span id="page-24-0"></span>**Figure 32: Web Browser Main Menu Screen**

| polication Note<br>Please wait while the menu is loading.<br><b>Web Manager</b><br>When you see the buttons on the left side, please click on Connect to access the menu.<br>You will be asked for a password, if this feature is enabled.<br>Unit Configuration<br><b>Server Properties</b><br><b>Port Properties</b><br><b>Technical Support</b><br><b>Update Settings</b><br>Figure 32: Web Browser Main Menu Screen<br>Unit Configuration<br>3. Click on the<br>button. The current unit configuration parameters are displayed (see<br>Figure 33).<br><b>ANTRONIX</b><br><b>Server Configuration</b><br>Lantronix Universal Device Server<br><b>Web Manager</b><br>Product<br>Ethernet 1 Channel<br>Model<br><b>Firmware Version</b><br>V4.40<br>6411603<br>Serial Number<br>Unit Configuration<br>00-20-4A-24-89-67<br>Hardware Address |              |
|----------------------------------------------------------------------------------------------------|--------------|
|                                                                                                    |              |
|                                                                                                    |              |
|                                                                                                    |              |
| <b>Server Properties</b><br>IP Address<br>174.120.9.115<br><b>Port Properties</b><br>255.255.255.0<br>Subnet Mask<br>Technical Support                                                                                                    |              |
| 0.0.0.0<br>Gateway Address<br><b>Update Settings</b><br><b>Port Configuration</b><br>Channel 1                                                                                                    | VN-50        |
| Local Port Number<br>10001<br>Serial Port Speed<br>9600<br><b>Flow Control</b><br>00<br>4C<br>Interface Mode                                                                                                    |              |
| Connect Mode<br>CO<br>Disconnect Mode<br>00<br>00<br>Flush Mode<br>UDP Datagram Type<br>Disabled<br>Pack Control Byte<br>Disabled                                                                                                    |              |
| <b>Figure 33: Review Unit Configuration Screen</b>                                                                                                    | <b>N-500</b> |
| 2305 Bering Drive<br>01881-003 Rev. F<br>San Jose, CA 95131 USA<br>(800) 260-5265 (408) 435-8400 FAX (408) 577-1792<br>Web: www.kerisys.com E-mail: sales@kerisys.com<br>Page 25 of 36                                                                                                    |              |

<span id="page-24-1"></span>**Figure 33: Review Unit Configuration Screen**

- 4. The information in this screen is the same information presented via Telnet (see [Figure 37 on](#page-30-0)  [page 31\)](#page-30-0).
- 5. Click on the  $\sqrt{\frac{S_{\text{e}}}{S_{\text{e}}}}$  button. Server properties information is now displayed.

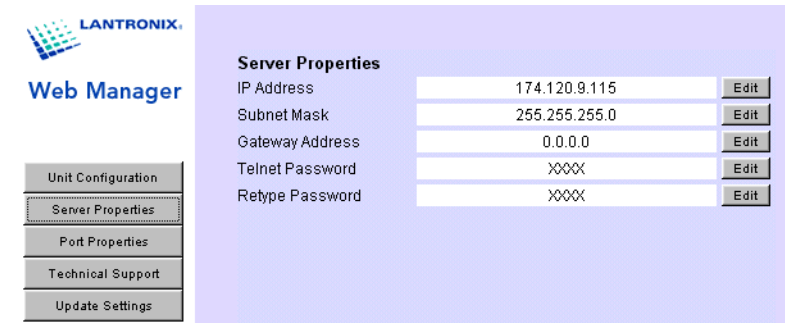

#### **Figure 34: Set Server Properties Screen**

- 6. The IP address displayed must match the IP address of the LAN-50/LAN-500 being configured. None of the information in this screen should be changed.
- 7. Click on the  $\sqrt{\frac{P^{\text{off Properties}}}{P^{\text{off Properties}}}}$  button. Port properties information is now displayed.

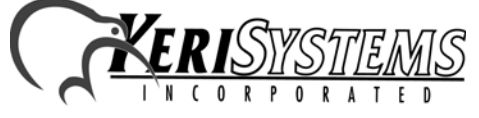

2305 Bering Drive 01881-003 Rev. F San Jose, CA 95131 USA (800) 260-5265 (408) 435-8400 FAX (408) 577-1792 Web: www.kerisys.com E-mail: sales@kerisys.com Page 26 of 36

**Application Note** *Application Note*

LAN-50/LAN-500

LAN-50/LAN-500

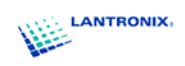

**Serial Port Settings** 

#### **Web Manager**

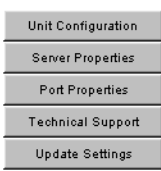

#### Factory Settings Ch.1

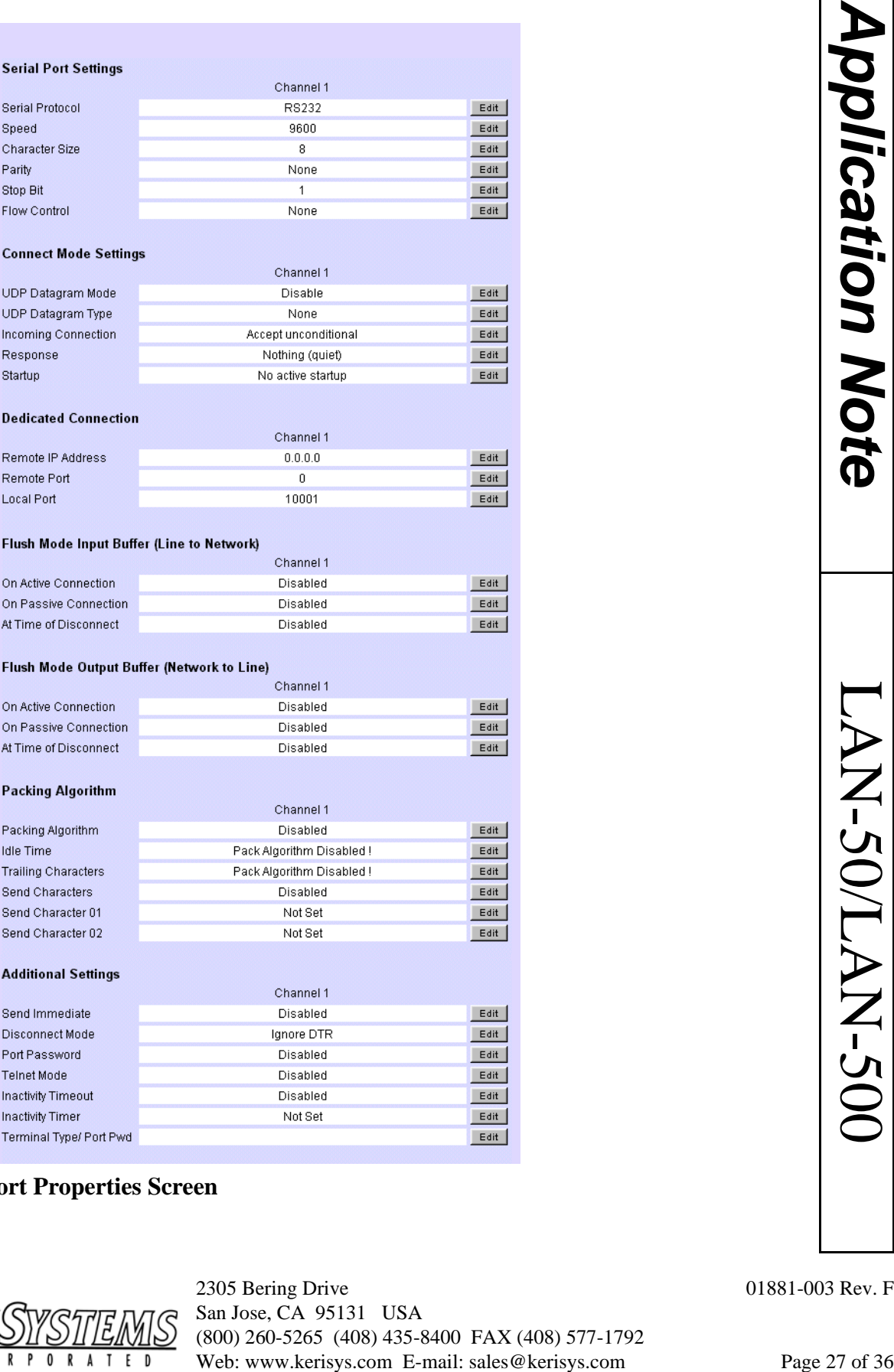

#### **Figure 35: Set Port Properties Screen**

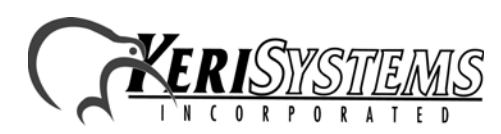

LAN-50/LAN-500

LAN-50/LAN-500

- 8. Verify the following parameters are set to the specified values. If any of these parameters are incorrect, click on the  $\boxed{\text{[Set]}}$  button. Depending upon the field, you have two options for entering the appropriate configuration value.
	- select the correct value from a list of entries
	- type in the correct value

Verify the following values. Parameters not called out in the following list should be left at their default values.

Serial Port Settings to Verify

- $Serial Protocol = RS232$
- $Speed = 9600$
- Character Size  $= 8$
- $Parity = None$
- Stop Bit  $= 1$
- $Flow Control = None$

Connect Mode Settings to Verify

- Incoming Connection = Accept Unconditional
- $Response = Nothing (Quiet)$
- $Startup = No Active Startup$

Dedicated Connection Settings to Verify

Local Port  $= 10001$ 

Additional Settings

- Disconnect Mode = Ignore DTR
- 9. Once all these parameters have been verified/entered, click the  $\Box$  Update Settings button. The parameter information is sent to the LAN-50/LAN-500 and the LAN-50/LAN-500 is rebooted to have these new values take effect. Once the LAN-50/LAN-500 has rebooted the unit configuration screen reappears (see [Figure 33 on page 25\)](#page-24-1). The LAN-50/LAN-500 is now ready for use.

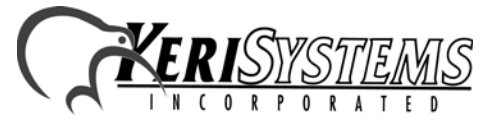

2305 Bering Drive 01881-003 Rev. F San Jose, CA 95131 USA (800) 260-5265 (408) 435-8400 FAX (408) 577-1792 Web: www.kerisys.com E-mail: sales@kerisys.com Page 28 of 36

#### **4.4.3 Configuration via Telnet**

There are only two critical parameters to set via Telnet (I/F Mode and Connect Mode); all other parameters should be left at their default values.

*NOTE: For information on how to configure the LAN-50/LAN-500 to allow for PXL initiated connections using the beta firmware, refer to the LAN-50/LAN-500 Beta Firmware Application Note (P/N 01922-003).*

1. Open a DOS box and open a Telnet connection to Port 9999 on the LAN-50/LAN-500.

At the DOS prompt type the following to make the Port 9999 Telnet connection to the LAN-50/ LAN-500:

- c:\>telnet <LAN-50/LAN-500 IP address> 9999 <Enter>

For example:

- c:\>telnet 174.120.9.115 9999 <Enter>

et<br>
is to set via Tehet (*IFF* Mode and Connect Mode); all other<br>
usit values<br>
unique the *LAN-50/LAN-500 Betu Firmware Application*<br>
programe the *LAN-50/LAN-500 Betu Firmware Application*<br>
et connection to Port 9999 on t 2. Press <Enter> to go into the LAN-50/LAN-500 Setup mode as soon as the Telnet sign-on screen appears. There is a two to three second delay in which you must press <Enter> before the Telnet session automatically closes. If the Telnet session closes before you enter Setup mode (if a

"Connection to host lost" message appears), simply click the  $\Box$ <sup>ok</sup> box to clear the connection lost message and repeat the Telnet connection command in Step 1.

- 3. Once Telnet connects with the LAN-50/LAN-500 all current configuration information is displayed and the cursor is placed at the "Your choice" field (see [Figure 30 on page 23](#page-22-0)).
- 4. Press 1 <Enter> to enter the Channel 1 Configuration values. The first configuration parameter is displayed (see [Figure 36 on page 30](#page-29-0)).

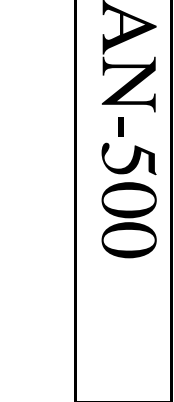

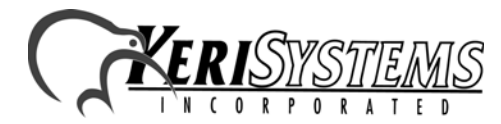

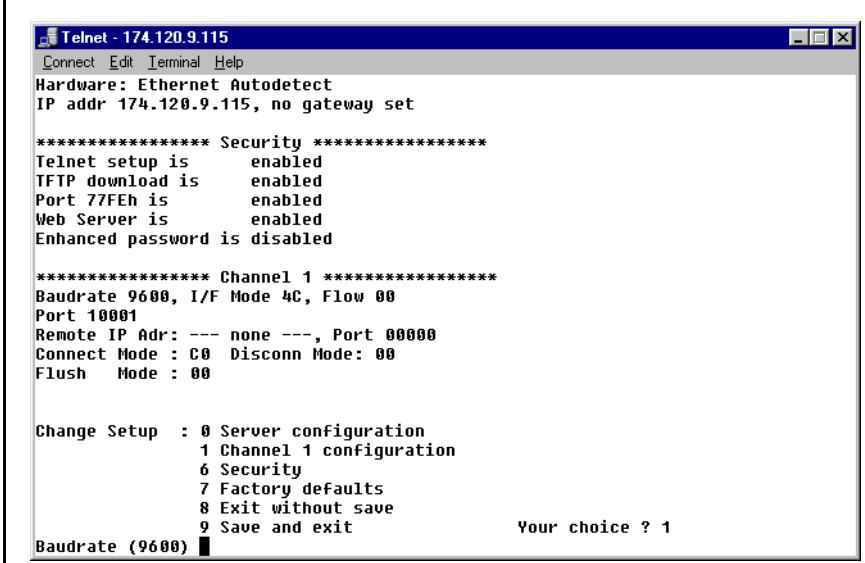

#### <span id="page-29-0"></span>**Figure 36: The First Channel 1 Configuration Parameters**

- 5. If a configuration value needs to be changed, type the new value and the original value is overwritten. Every time <Enter> is pressed, the displayed configuration value is accepted and the next parameter is displayed.
- 6. Press <Enter> until the I/F Mode parameter is displayed. This value must be **4C** for proper communication between *Doors* and the LAN-50/LAN-500. If this value is not **4C**, type **4C** to overwrite the original value.
- 7. Press <Enter> until the Connect Mode parameter is displayed. This value must be **C0** for proper communication between *Doors* and the LAN-50/LAN-500. If this value is not **C0**, type **C0** to overwrite the original value.

*NOTE: The above information changes when the LAN-50/LAN-500 beta firmware is in use to allow for PXL initiated connections. For information on how to install and use the beta firmware, refer to the LAN-50/LAN-500 Beta Firmware Application Note (P/N 01922-003).*

Once all parameters have been displayed, the Change Setup menu appears. Verify the I/F Mode and Connect Mode parameters have been set to the correct values (see [Figure 37 on page 31](#page-30-0)).

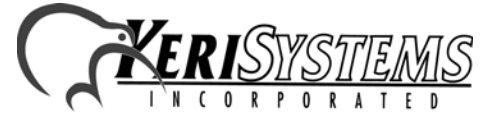

2305 Bering Drive 01881-003 Rev. F San Jose, CA 95131 USA (800) 260-5265 (408) 435-8400 FAX (408) 577-1792 Web: www.kerisys.com E-mail: sales@kerisys.com Page 30 of 36

| Felnet - 174.120.9.115                                                                                                    |                 |
|----------------------------------------------------------------------------------------------------|-----------------|
| Connect Edit Terminal Help                                                                                                    |                 |
| 1 Channel 1 configuration<br>6 Security<br>7 Factory defaults<br><b>8 Exit without save</b>                                                                                                    |                 |
| <b>9 Save and exit</b>                                                                                                    | Your choice ? 1 |
| Baudrate (9600)<br>I/F Mode (4C) ?<br>Flow (00) ?<br>Port No (10001) ?<br>ConnectMode (C0) ?<br>(000). (000). (000). (000). Remote IP Address : (000<br><b>Remote Port (00000)?</b><br>DisConnMode (00) ?<br>FlushMode (00)?<br>DisConnTime ( 00:00) ?:<br>SendChar 1 (00)?<br>SendChar 2 (00) ? |                 |
| Change Setup : 0 Server configuration<br>1 Channel 1 configuration<br>6 Security<br>7 Factory defaults<br>8 Exit without save<br><b>9 Save and exit</b>                                                                                                    | Your choice ? █ |

<span id="page-30-0"></span>**Figure 37: Correct Channel 1 Configuration Parameters**

8. Press 9 <Enter> to save the assigned Channel 1 configuration parameters. A "Connection to host lost" message appears. Click the box to clear the connection lost message, then close the Telnet window and close the DOS box. The Channel 1 configuration parameters are now entered into the LAN-50/LAN-500's configuration table.

**E-mail:** Surface ET:<br>
Your cance ET:<br>
The cancel of Parameters<br>
and the box to clear the connection lost message, then close the<br>
box. The Channel 1 configuration parameters are now<br>
ON configuration table.<br>
CPLAN-50/LAN *NOTE: The Remote Site Port Number and the Remote Site TCP/IP Address settings in the Doors program must be set to match the values of the LAN-50/LAN-500. These setting are found under the Setup System > Network Config tab in Doors. The default remote site port number for all LAN-50/ LAN-500 units is 10001; the corresponding Remote Site Port Number in the Doors program must be set to 10001 to match the local port address of the LAN-50/LAN-500. The IP address for each LAN-50/LAN-500 is assigned by the LAN Administrator and is programmed into the unit using the instructions provided in [Section 4.2 on page 7;](#page-6-1) the corresponding Remote Site TCP/IP Address in the Doors program must be set to match the IP address of the LAN-50/LAN-500.*

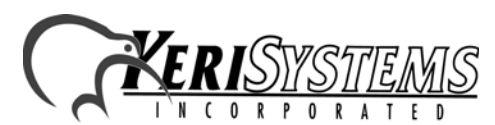

## **5.0 Using** *Doors* **Databases over a Network**

Whenever a *Doors* database is opened (i.e. cardholder, time zone, access group, controller, door), a copy of that database is saved on the user's workstation. All changes made by the user are made to that local copy. The original database used by the *Doors* program on the file server or shared folder

does not receive these changes until the user clicks on the  $\frac{\text{save}}{\text{bottom}}$  button, physically overwriting the original database in the file server or shared folder with the newly edited information from the user's workstation. This is done to protect the original database from being affected if a user decides to cancel any changes being made.

What this means is that there can be database change conflicts if multiple users edit the same database simultaneously. There are two situations in which this can occur.

- 1. There are no notifications to indicate a database has been changed since the last time a user opened that database. If User-A and User-B both have the same database open and User-B saves changes to that database, User-A must close the database and then reopen it to see the changes made by User-B.
- 2. Suppose User-A and User-B have the same database open and both are making changes to that database. If User-A saves one set of changes and then User-B saves a different set of changes, the changes made by User-B (the last set of changes saved) will overwrite the changes made by User-A.

For these reasons, Keri Systems strongly recommends that only one user/workstation be allowed to view or modify a database at a time. Although multiple users can simultaneously work in the *Doors* program, only one workstation can communicate with the access control network at a time (using a direct connection or via remote control software). There is no way to simultaneously control an access control network from more than one workstation. This means that only one user at a time may be downloading information to the network, receiving information from a network, monitoring a network, or manually operating a network. When that user has completed work, that user must use the Net Disconnect command (the Operate > Net Disconnect pull-down menu option) to manually disconnect from the access control network and that user must close the *Doors* program to allow another user to gain access to the access control network.

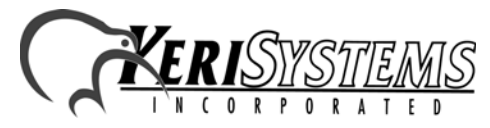

2305 Bering Drive 01881-003 Rev. F San Jose, CA 95131 USA (800) 260-5265 (408) 435-8400 FAX (408) 577-1792 Web: www.kerisys.com E-mail: sales@kerisys.com Page 32 of 36

*Application Note*

Application Note

### **6.0 Using the LAN-50/LAN-500 with Multiple PXL Networks**

*Doors* can be used in "Sites" mode. Sites mode allows the user to manage multiple PXL-250 networks from one installation of *Doors*. The connection to a site is usually made via modem and each site has its own phone number. However, Sites mode can be done using LAN-50/LAN-500s in place of the modems. In this case, each site has its own IP address.

WEB: The connection to a site is usually made via modern and<br>
ties node allows the user to manage multiple PXL-250<br>
For some De duce and the dome using LAN-50LAN-500s in<br>
Ah site has its own IP address.<br>
AN-500s to commun *NOTE: If you decide to use LAN-50/LAN-500s to communicate with multiple sites, all sites must be converted to LAN-50/LAN-500 communication and all communication must be made through the*  LAN. You cannot have some sites communicate via LAN and other sites communicate via modem, *and you cannot configure the system for switching between the two communication methods.*

The complete process for configuring *Doors* for operation in TCP/IP Sites mode is described in the *Doors* Users Guide – Multiple Site Control Section (P/N 01821-002). Please refer to this document for multiple site TCP/IP configuration information.

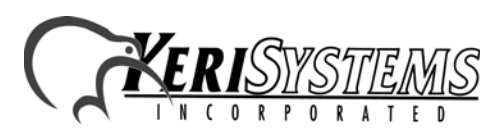

## **7.0 Ethernet Troubleshooting Guide**

This section provides some basic troubleshooting information should you have trouble connecting to a LAN-50/LAN-500.

*NOTE: This section assumes you have a working knowledge of computer networks. For the troubleshooting process, you should consult with the system or network administrator.*

## **7.1 Verify the TCP/IP Settings in the** *Doors* **Program**

1. Check the IP address and port number (see [Figure 38\)](#page-33-0).

- The IP address in the Doors program should match the IP address programmed into the LAN-50/LAN-500 unit.
- By default, the Server's Ethernet Port Number is set to 10021 and should not be changed unless it conflicts with another device on the host workstation. Please consult your system or network administrator.
- By default, the Remote Site Port Number is set to 3001. This value **must be changed** to 10001. It should not be changed unless instructed to do so by the system or network administrator.

| <b>Setup System</b>  |                                |                                                                     | ' - 10                                  |
|----------------------|--------------------------------|---------------------------------------------------------------------|-----------------------------------------|
| Controllers<br>Doors | Link Config<br>1/0 Config      | <b>Network Config</b><br>Controller Status<br><b>System Options</b> |                                         |
| Port:                | -Network Parameters:           |                                                                     | - -<br><b>SAVE</b>                      |
| $C$ COM 1            | Server's Ethernet Port Number: | PIN Number:                                                         | ---------------------------             |
| $C$ COM 2            | 10021                          | n                                                                   | $\Rightarrow$                           |
| $C$ COM 3            |                                |                                                                     | 888996<br>,,,,,,,,,,,,,,,,,,,,,,,,,,,,, |
| $C$ COM 4            | Remote Site TCP/IP Address:    | Remote Site Port Number:                                            | W<br>mark.<br><b>WWW.</b>               |
| $C$ TCP/IP           | 174.120.9.115                  | 10001                                                               | 1861575                                 |
|                      |                                |                                                                     |                                         |
|                      |                                |                                                                     |                                         |
|                      |                                |                                                                     |                                         |

<span id="page-33-0"></span>**Figure 38:** *Doors* **TCP/IP Settings**

- 2. Once all the information has been verified as being correct, click on the  $\Box$  button.
- 3. You may need to close and then re-open the *Doors* program for the changes to take place.

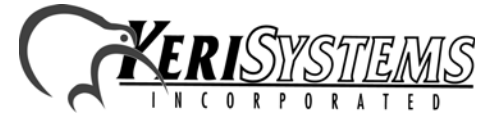

2305 Bering Drive 01881-003 Rev. F San Jose, CA 95131 USA (800) 260-5265 (408) 435-8400 FAX (408) 577-1792 Web: www.kerisys.com E-mail: sales@kerisys.com Page 34 of 36

⇒ ==

LAN-50/LAN-500

LAN-50/LAN-500

## **7.2 Verify the LAN-50/LAN-500 Settings**

- 1. There are three ways to verify the LAN-50/LAN-500 settings. Refer to the Lantronix Reference Manual for detailed instructions on using each method.
	- Telnet channel 1 configuration commands
	- HTTP web browser utility server properties, port properties

Review the displayed configuration for the LAN-50/LAN-500. Verify the LAN-50/LAN-500 settings per the instructions in [Section 4.4 on page 24](#page-23-1).

## **7.3 Verify the LAN-50/LAN-500 is Online**

- 1. Ping the IP address of the LAN-50/LAN-500. If the ping fails, that means a communication connection cannot be made. Possible reasons are:
	- There is no power to the LAN-50/LAN-500 unit.
	- The IP address was not programmed properly.
	- Another device on the network has that same IP address.
	- The workstation has not been granted access to that segment of the network.

Contact the system or network administrator to resolve these issues.

## **7.4 Contact Lantronix Technical Support**

1. If you continue to have problems connecting, detailed information is provided by Lantronix. Please refer to the Lantronix Support web site at the following URL.

http://www.lantronix.com/support/

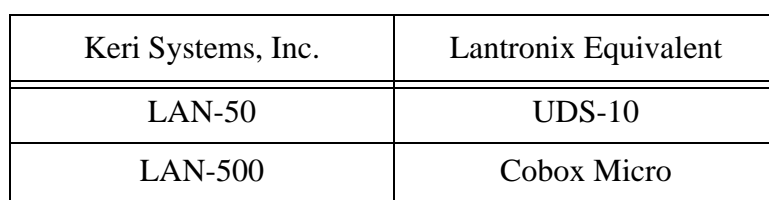

#### **Table 2: Lantronix Part Description**

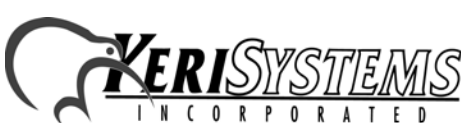

This page is intentionally left blank.

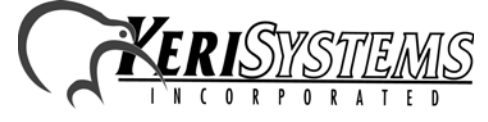

2305 Bering Drive 01881-003 Rev. F San Jose, CA 95131 USA (800) 260-5265 (408) 435-8400 FAX (408) 577-1792 Web: www.kerisys.com E-mail: sales@kerisys.com Page 36 of 36